## **UNIVERSIDADE FEDERAL DO RIO GRANDE DO SUL INSTITUTO DE INFORMÁTICA DEPARTAMENTO DE INFORMÁTICA APLICADA**

**INF01210 - INTRODUÇÃO À INFORMÁTICA**

## **MÓDULO IV MICROSOFT EXCEL 97**

## **-MATERIAL DO ALUNO-**

**Profa. Maria Aparecida Martins Souto Profa. Maria Aparecida Castro Livi**

**Porto Alegre, maio de 1999.**

# **SUMÁRIO**

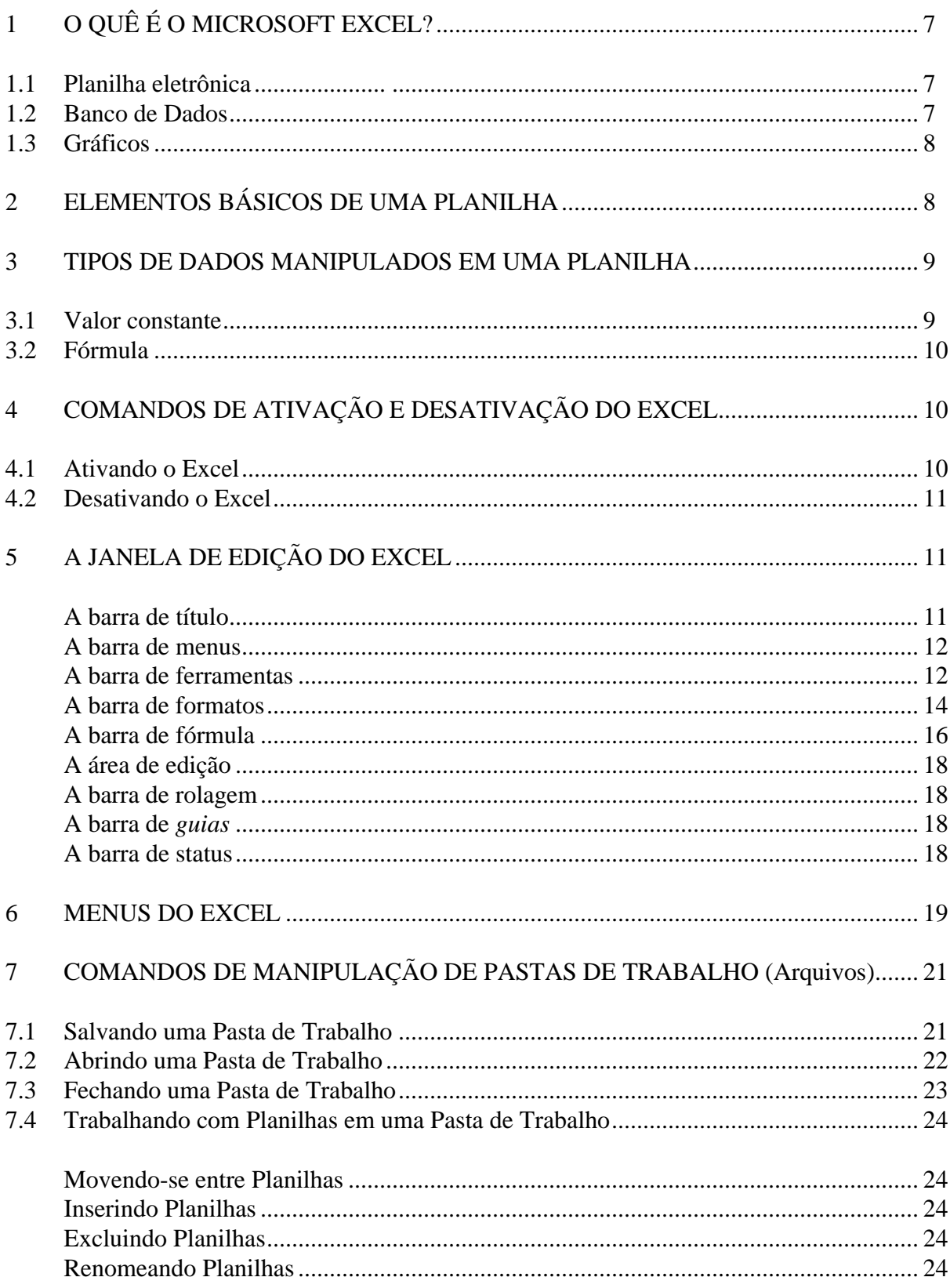

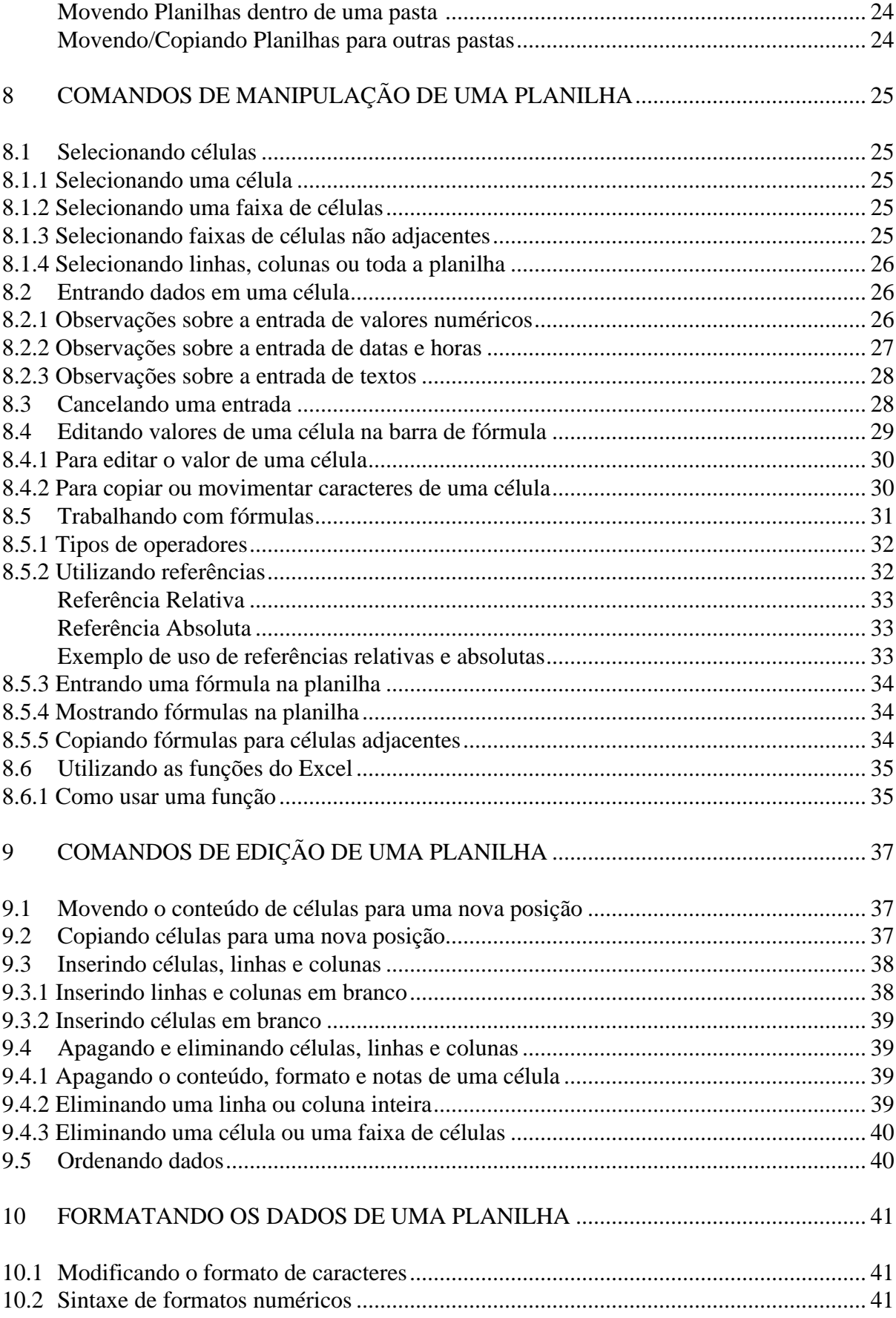

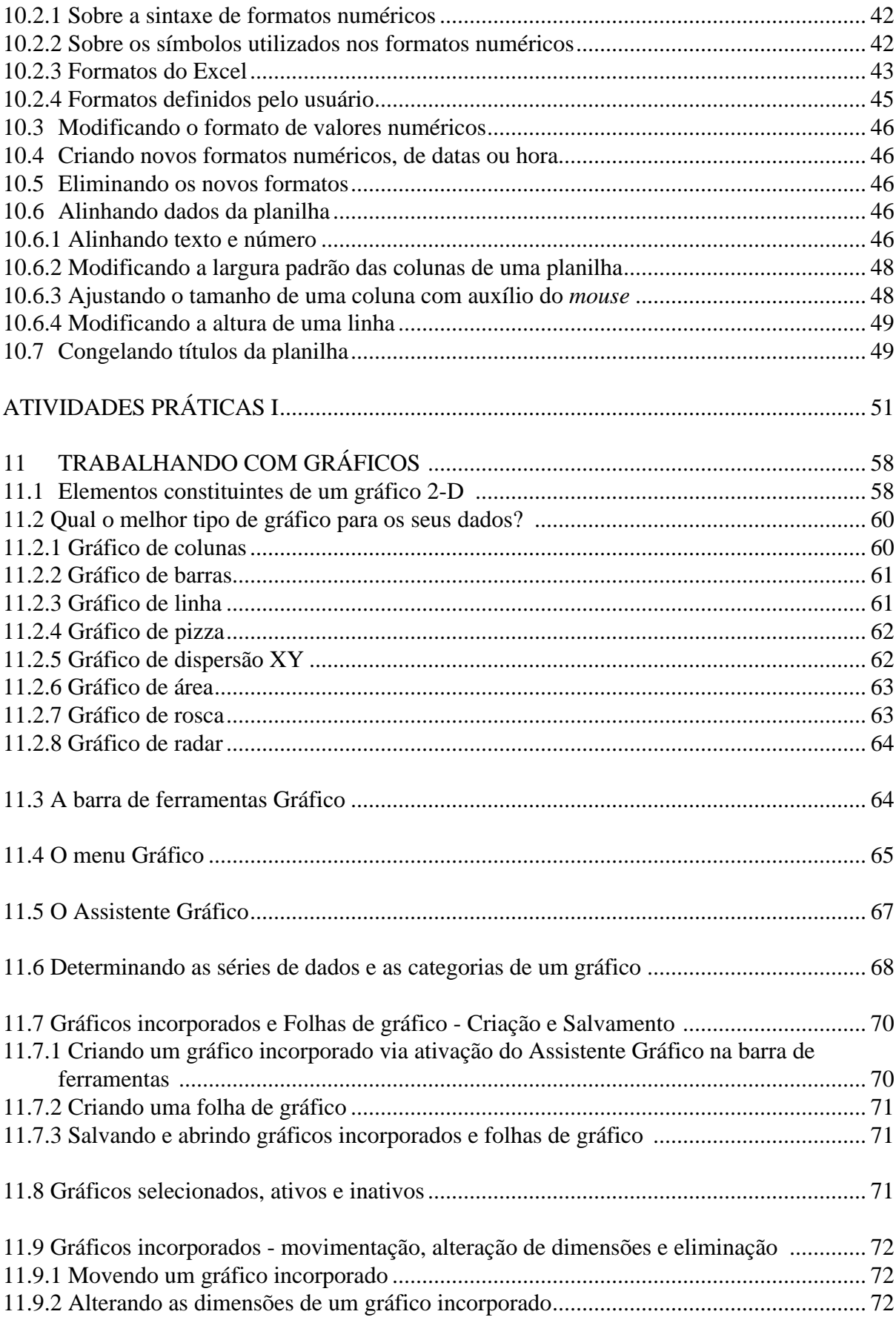

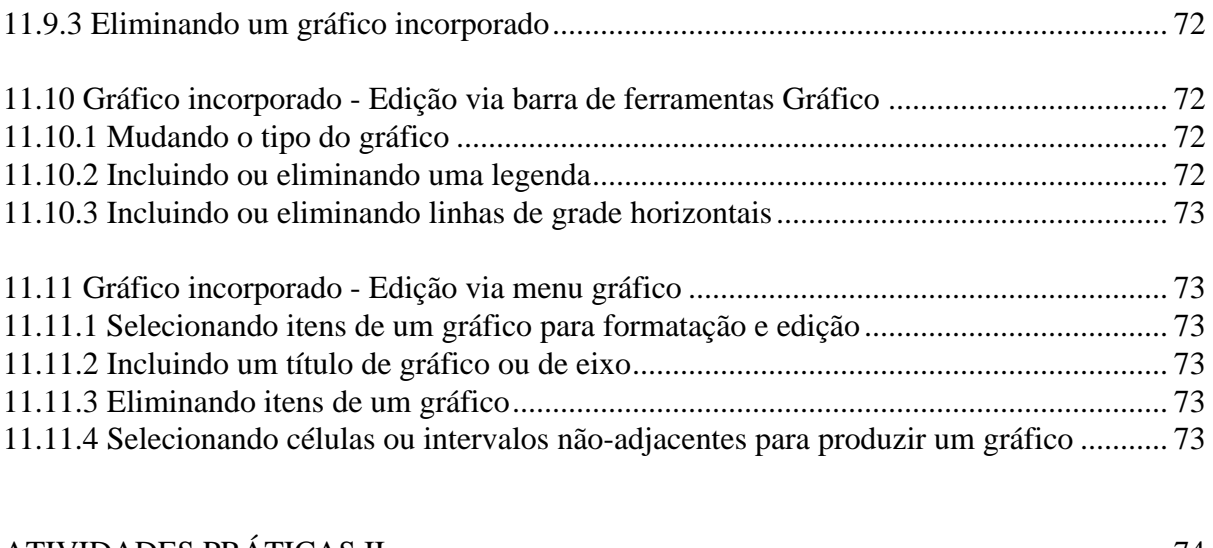

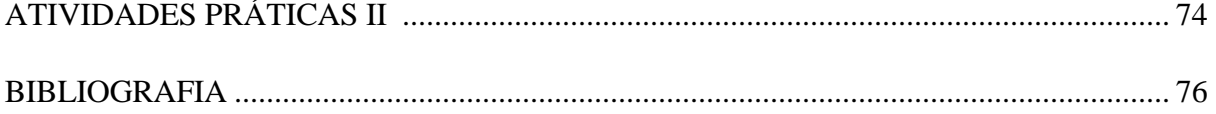

## **Agradecimentos**:

**Prof. Roberto Cabral de Mello Borges**, pela confecção de valioso exemplo sobre formatos numéricos no Excel.

# Microsoft Excel 97

## **1 O QUÊ É O MICROSOFT EXCEL**

O Microsoft Excel é um programa poderoso para organizar, analisar e apresentar dados. Este programa integra cinco importantes funções: Planilha Eletrônica, Banco de Dados, Gráficos e Macros. A função Macros está fora do escopo deste material.

## **1.1 Planilha eletrônica**

Uma planilha eletrônica é um grupo de itens (números ou texto), organizados em linhas (horizontais) e colunas (verticais), formando uma matriz de duas dimensões. A Figura 1.1 ilustra o exemplo de uma planilha de estoque de produtos de Informática.

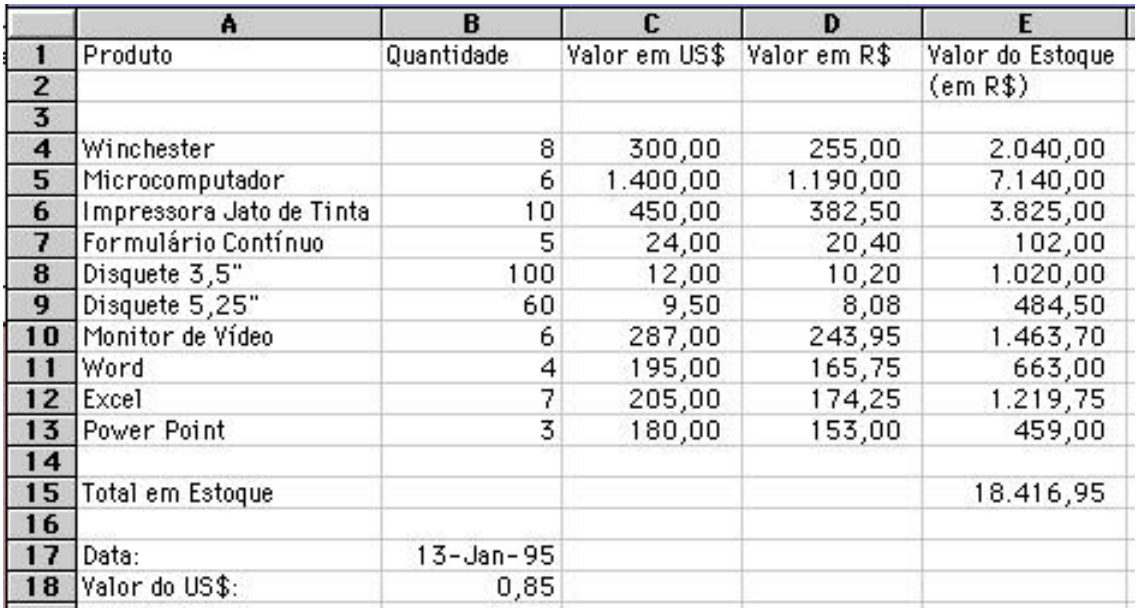

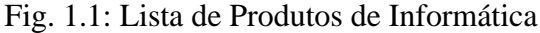

### **1.2 Banco de Dados**

Os dados de uma planilha podem ser utilizados como um banco de dados. Através das funções de banco de dados, o Excel permite:

- procurar ou consultar dados específicos;
- reordenar dados numéricos e alfabéticos, através de linhas ou colunas, de modo ascendente ou descendente;
- obter subconjuntos de dados, baseados em algum critério previamente definido;

- executar cálculos estatísticos sobre os dados para análise e tomada de decisão;
- imprimir dados de modo organizado para algum propósito específico.

## **1.3 Gráficos**

Através da função de gráficos o Excel permite a representação gráfica dos dados de uma planilha. A Figura 1.2 ilustra uma visualizacão gráfica dos dados mapeados na planilha de estoque anteriormente apresentada.

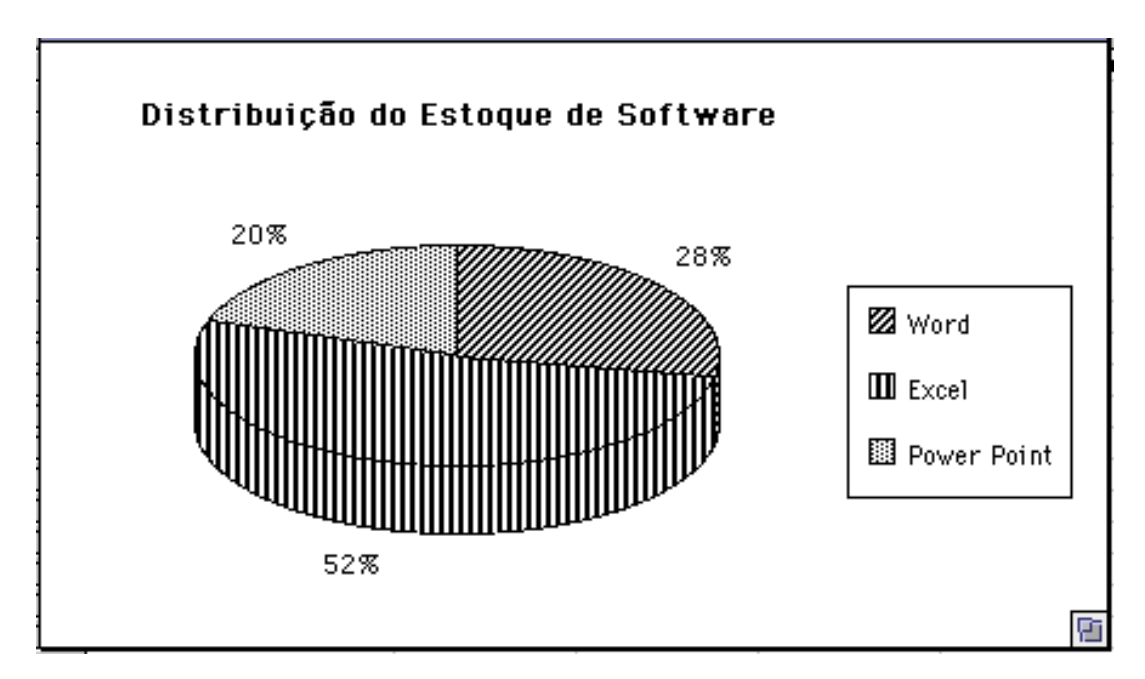

Fig. 1.2: Exemplo gráfico dos dados da planilha de estoque

## **2 ELEMENTOS BÁSICOS DE UMA PLANILHA**

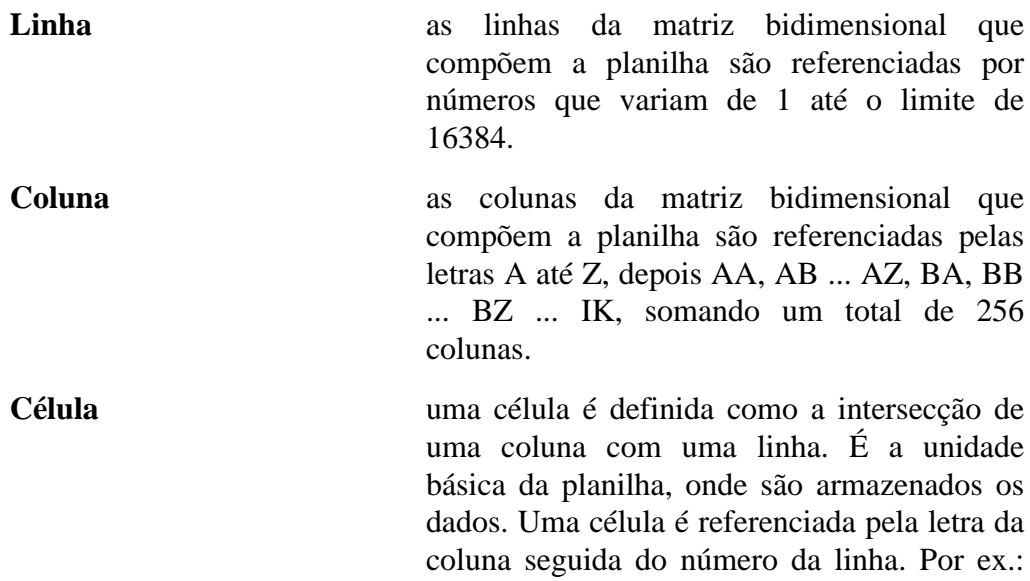

C3 corresponde à célula situada na intersecção da coluna C com a linha 3.

**Cursor** na planilha, o cursor identifica a célula corrente. Esta célula é destacada através de suas bordas. Para deslocar o cursor, pode-se usar o *mouse*, clicando sobre a nova célula desejada, ou levando-o célula a célula, através das setas do teclado ou ainda selecionando a opção **Ir para** do menu **Editar** (F5).

**Faixa** bloco de uma ou mais células que formam uma área retangular. A Figura 2.1 mostra os limites das faixas B2:C3, B5:B8 e C10:C10.

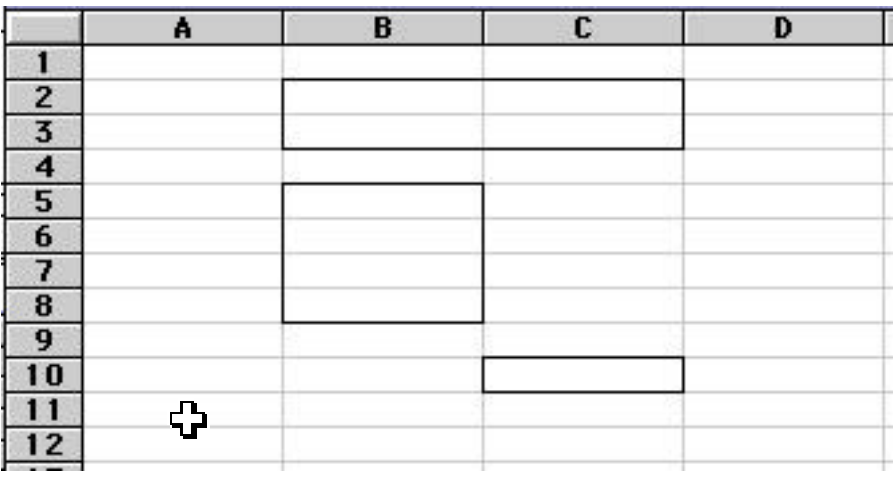

Fig. 2.1: Limites das faixas B2:C3, B5:B8 e C10:C10

#### **3 TIPOS DE DADOS MANIPULADOS EM UMA PLANILHA**

O Excel reconhece dois tipos de dado: valor constante e fórmula.

#### **3.1 Valor constante**

Um valor constante é o dado digitado diretamente na célula. Ele pode ser um valor numérico, incluindo dados do tipo *data* e *hora* ou ele pode ser um texto.

Um dado numérico pode incluir os caracteres numéricos (**0 1 2 3 4 5 6 7 8 9**) e qualquer um dos seguintes caracteres especiais ( **+ - ( ) , / \$ % . E e**). Qualquer dado que contiver caracteres diferentes dos acima mencionados, será interpretado como texto.

Um valor constante não se modifica, a menos que você explicitamente realize alguma modificação sobre ele.

#### **3.2 Fórmula**

Uma fórmula é uma combinação de valores constantes, referências a células ou funções, e operadores que produzem um novo valor a partir dos valores já existentes.

Por exemplo, a fórmula: **=(A1 + B1)/2**, que referencia as células A1 e B1, calcula a média aritmética entre os valores armazenados em A1 e B1 e coloca o resultado na célula em que ela é definida.

Uma fórmula sempre inicia com o sinal de igual ( **=** ). O valor produzido como resultado de uma fórmula pode ser modificado quando outros valores da planilha, referenciados na fórmula, forem modificados.

## **4 COMANDOS DE ATIVAÇÃO E DESATIVAÇÃO DO EXCEL**

## **4.1 Ativando o Excel**

1º) aponte para o ícone do Excel na área de trabalho;

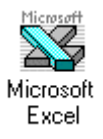

2º) dê um duplo clique para ativá-lo.

Surgirá no vídeo a tela de licenciamento do Excel.

Quando você ativa o Excel, uma nova Pasta de Trabalho (**Pasta1, Pasta2, ...)** é automaticamente aberta. Neste momento aparece na tela a janela de edição do Excel, conforme mostra a Figura 4.1.

|                 | <b>X</b> Microsoft Excel - Pasta2                                                                                                    |         |     |                |              |                                                                       |                                                                                                    |   |                |       |                                                |   |            | $ P$ $\times$ |
|-----------------|----------------------------------------------------------------------------------------------------|---------|-----|----------------|--------------|-----------------------------------------------------------------------|----------------------------------------------------------------------------------------------------|---|----------------|-------|------------------------------------------------|---|------------|---------------|
|                 |                                                                                                    |         |     |                |              | Arquivo Editar Exibir Inserir Formatar Ferramentas Dados Janela Ajuda |                                                                                                    |   |                |       |                                                |   |            | <u>니리지</u>    |
|                 |                                                                                                    |         |     |                |              |                                                                       |                                                                                                    |   |                |       |                                                |   |            |               |
| Arial           |                                                                                                    |         |     |                |              |                                                                       |                                                                                                    |   |                |       | ▼10 ▼ N / S   青春電图 99 % 800 % # #   開· ③ - A - |   |            |               |
|                 | G8                                                                                                    | $\vert$ | $=$ |                |              |                                                                       |                                                                                                    |   |                |       |                                                |   |            |               |
|                 | $\forall$                                                                                                    | B       |     | $\overline{C}$ | D            | E                                                                     | F                                                                                                    | G |                | H     |                                                | J | Κ          | <u>l</u>      |
| 1               |                                                                                                    |         |     |                |              |                                                                       |                                                                                                    |   |                |       |                                                |   |            |               |
| 2               |                                                                                                    |         |     |                |              |                                                                       |                                                                                                    |   |                |       |                                                |   |            |               |
| $\overline{3}$  |                                                                                                    |         |     |                |              |                                                                       |                                                                                                    |   |                |       |                                                |   |            |               |
| $\overline{4}$  |                                                                                                    |         |     |                |              |                                                                       |                                                                                                    |   |                |       |                                                |   |            |               |
| 5               |                                                                                                    |         |     |                |              |                                                                       |                                                                                                    |   |                |       |                                                |   |            |               |
| 6               |                                                                                                    |         |     |                |              |                                                                       |                                                                                                    |   |                |       |                                                |   |            |               |
| $\overline{7}$  |                                                                                                    |         |     |                |              |                                                                       |                                                                                                    |   |                |       |                                                |   |            |               |
| 8               |                                                                                                    |         |     |                |              |                                                                       |                                                                                                    |   |                |       |                                                |   |            |               |
| 9               |                                                                                                    |         |     |                | João Antônio |                                                                       |                                                                                                    |   |                |       |                                                |   |            |               |
| 10              |                                                                                                    |         |     |                |              |                                                                       |                                                                                                    |   |                |       |                                                |   |            |               |
| 11              |                                                                                                    |         |     |                |              |                                                                       |                                                                                                    |   |                |       |                                                |   |            |               |
| $\frac{12}{13}$ |                                                                                                    |         |     |                |              |                                                                       |                                                                                                    |   |                |       |                                                |   |            |               |
|                 |                                                                                                    |         |     |                |              |                                                                       |                                                                                                    |   |                |       |                                                |   |            |               |
| 14              |                                                                                                    |         |     |                |              |                                                                       |                                                                                                    |   |                |       |                                                |   |            |               |
| $\frac{15}{16}$ |                                                                                                    |         |     |                |              |                                                                       |                                                                                                    |   |                |       |                                                |   |            |               |
|                 |                                                                                                    |         |     |                |              |                                                                       |                                                                                                    |   |                |       |                                                |   |            |               |
| 17              |                                                                                                    |         |     |                |              |                                                                       |                                                                                                    |   |                |       |                                                |   |            |               |
| 18              |                                                                                                    |         |     |                |              |                                                                       |                                                                                                    |   |                |       |                                                |   |            |               |
| 19              |                                                                                                    |         |     |                |              |                                                                       |                                                                                                    |   |                |       |                                                |   |            |               |
| $\frac{20}{21}$ |                                                                                                    |         |     |                |              |                                                                       |                                                                                                    |   |                |       |                                                |   |            |               |
|                 |                                                                                                    |         |     |                |              |                                                                       |                                                                                                    |   |                |       |                                                |   |            |               |
|                 |                                                                                                    |         |     |                |              |                                                                       |                                                                                                    |   |                |       |                                                |   |            |               |
|                 | $\widehat{ \mathbf{f} \mathbf{f}}$ $\mathbf{H}$ $\mathbf{H}$ $\mathbf{H}$ $\mathbf{H}$ $\mathbf{H}$ $\mathbf{H}$ $\mathbf{H}$ $\mathbf{H}$ $\mathbf{H}$ $\mathbf{H}$ $\mathbf{H}$ $\mathbf{H}$ $\mathbf{H}$ $\mathbf{H}$ $\mathbf{H}$ $\mathbf{H}$ $\mathbf{H}$ $\mathbf{H}$ $\mathbf{H}$ $\mathbf{H}$ $\mathbf{H}$ $\mathbf{H}$ $\mathbf$ |         |     |                |              |                                                                       |                                                                                                    |   | $\blacksquare$ |       |                                                |   |            | $\mathbf{H}$  |
|                 |                                                                                                    |         |     |                |              | <b>  맑 맑</b>                                                          | $\left\Vert \mathbf{v}_{\mathrm{b}}^{\mathrm{m}}\mathbf{v}_{\mathrm{b}}^{\mathrm{m}}\right\Vert \mathcal{R}\right\Vert$ |   |                | ◆ 梅田园 |                                                |   |            |               |
| Pronto          |                                                                                                    |         |     |                |              |                                                                       |                                                                                                    |   |                |       |                                                |   | <b>NÚM</b> |               |

Fig. 4.1: A janela de edição do Excel

**Atalho**: você pode ativar o Excel e abrir a sua Pasta de Trabalho (se esta já existir) em um único passo. Basta você dar um duplo clique sobre o nome da Pasta que você deseja trabalhar no *Windows Explorer*.

### **4.2 Desativando o Excel**

- 1º) aponte o menu **Arquivo** na barra de menus;
- 2º) selecione o comando **Sair**.

Se você não salvou o documento aberto, o Excel irá solicitar que você o salve.

## **5 A JANELA DE EDIÇÃO DO EXCEL**

A janela de edição do EXCEL é composta por uma série de recursos, a seguir descritos, bem como pela área destinada à digitação da planilha propriamente dita.

Também são apresentadas outras informações, dispostas em barras e que correspondem a atalhos de comandos.

## **A barra de título**

A barra de título é o lugar onde inicialmente será mostrado **Microsoft Excel - Pasta 1**, informando que não foi atribuído nenhum nome a esta Pasta. Este nome deverá ser atribuído quando do salvamento desta em disco. Nesta barra também estão disponíveis os três botões para **minimizar janela**, **restaurar janela** e **fechar janela** (Fig. 5.1).

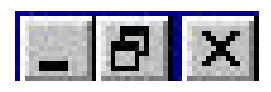

Fig. 5.1 - Botões no canto direito da barra de título.

## **A barra de menus**

A barra de menus contém, no topo, o menu principal (representado pelos comandos **Arquivo, Editar, Exibir, Inserir, Formatar, Ferramentas, Dados, Janela e Ajuda)**. Na seção 6 deste material estão relacionados os menus e seus desdobramentos.

## **A barra de ferramentas**

A seguir estão descritos alguns dos botões que aparecem na barra de ferramentas e que servem de atalho para os comandos que representam.

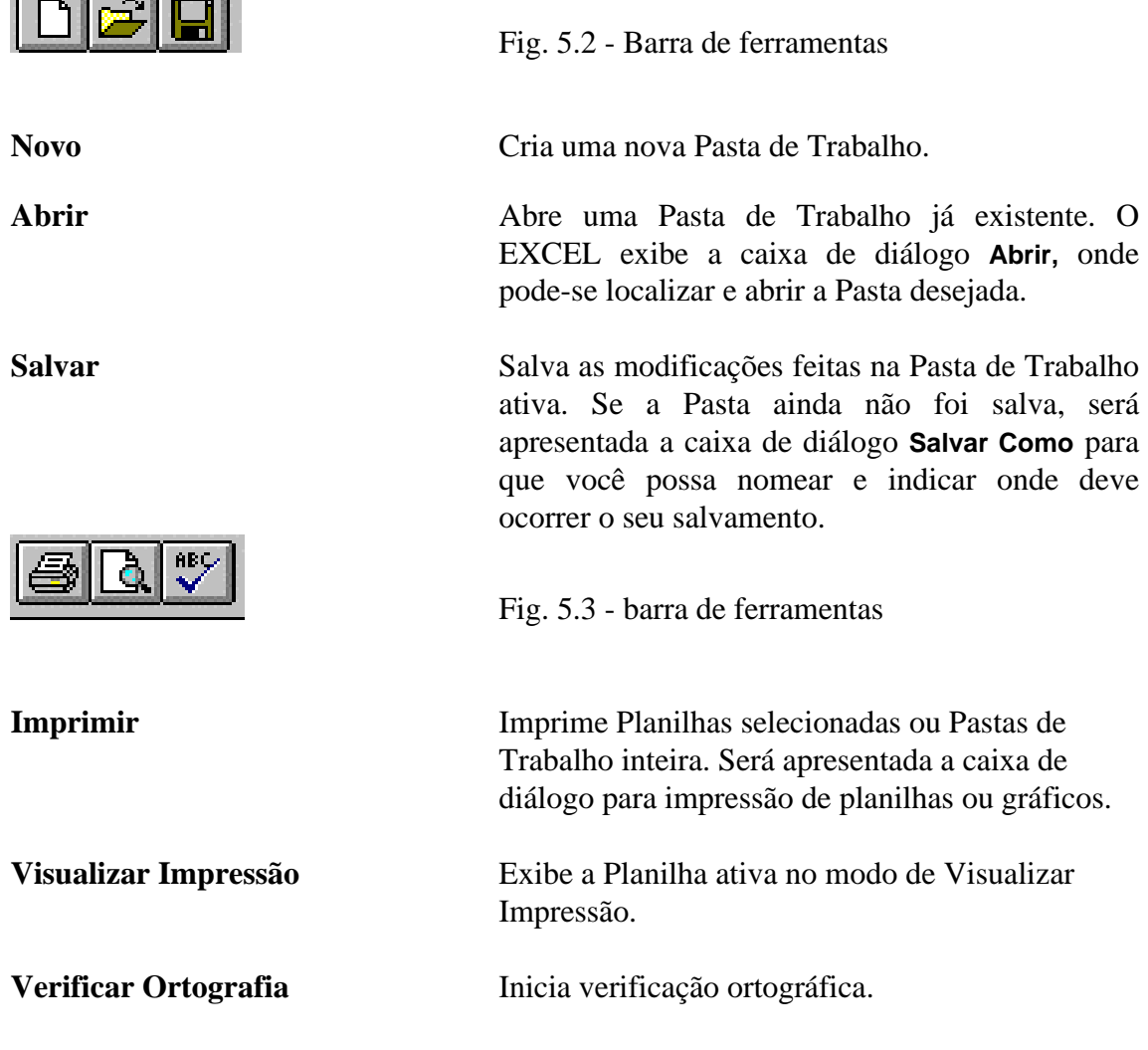

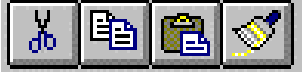

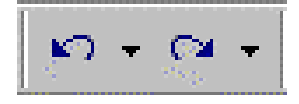

Fig. 5.4 - barra de ferramentas

**Recortar** Remover o texto selecionado ou gráficos do documento e armazená-lo na área de transferência.

**Copiar** Copiar o texto selecionado ou gráficos do documento e armazená-lo na área de transferência.

**Colar** Inserir o conteúdo da área de transferência na posição do ponto de inserção ou seleção.

**Pincel** Copiar e colar formatos para células e objetos.

Fig. 5.5 - barra de ferramentas

**Desfazer** Desfaz a última ação ou comando.

**Refazer** Refaz a última ação ou comando.

Ao clicar-se sobre as setas pretas pequenas, aparecem as últimas ações a desfazer ou refazer. Pode-se então marcar várias ações e desfazê-las ou refazê-las em uma só operação.

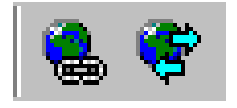

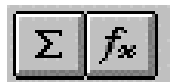

Fig. 5.6 - Barra de ferramentas

**Inserir Hyperlink** Cria um *hyperlink*, ou seja, um ponto de acesso ou salto para um local na mesma pasta ou em outro arquivo.

**Barra de Ferramentas Web** Exibe a barra de ferramentas Web.

Fig. 5.7 - barra de ferramentas

**AutoSoma** Insere a função SOMA e propõe o intervalo a ser somado.

**Assistente de Função** Exibe o Assistente de Função para inserir ou editar uma função.

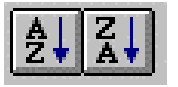

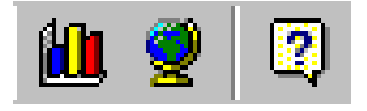

Fig. 5.8 - barra de ferramentas

**Classifica Ascendente** Classifica as linhas selecionadas em ordem ascendente.

**Classifica Descendente** Classifica as linhas selecionadas em ordem descendente.

Fig. 5.9 - barra de ferramentas

Assistente de Gráfico<br>
Ativa o Assistente de Gráfico

**Mapa** Cria um mapa

Assistente do Office<br>
Exibe ou oculta o Assistente do Office.

## **A barra de formatos**

Times New Roman  $+110$ П

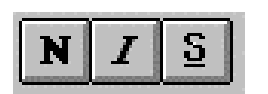

Fig. 5.10 - barra de ferramentas

**Fonte** Modifica o fonte.

**Tamanho da fonte** Modifica o tamanho do fonte.

Fig. 5.11 - barra de ferramentas

**Negrito**: Aplica negrito à(s) célula(s) selecionada(s).

*Itálico*: Aplica itálico à(s) célula(s) selecionada(s).

**Sublinhado** Aplica sublinhado à(s) célula(s) selecionada(s).

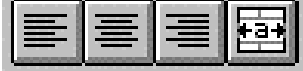

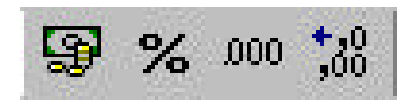

Fig. 5.12 - barra de ferramentas

**Alinhamento à esquerda** Alinha o conteúdo de uma célula pela margem esquerda.

**Alinhamento centralizado** Alinha o conteúdo de uma célula pelo centro.

**Alinhamento à direita** Alinha o conteúdo de uma célula pela margem direita da célula.

**Alinhamento entre células** Somente para texto (*labels*); centraliza o texto de uma célula através de outras colunas adjacentes vazias e selecionadas.

Fig. 5.13 - barra de ferramentas

**Formato de Moeda** Aplica o formato de moeda nas células selecionadas.

**Formato de Porcentagem** Aplica o formato de porcentagem nas células selecionadas.

**Separador de Milhares** Aplica o formato separador de milhares nas células selecionadas.

**Aumentar Casas Decimais** Adiciona uma casa decimal ao formato do número.

**Diminuir Casas Decimais** Remove uma casa decimal do formato do número.

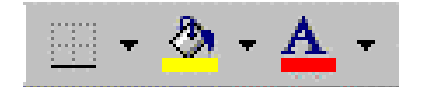

Fig. 5.14 - barra de ferramentas

**Tipos de Bordas** Adiciona bordas na(s) célula(s) selecionada(s).

Cores Aplica cor de fundo à(s) célula(s) selecionada(s).

**Cor da Fonte** Aplica uma fonte colorida à(s) célula(s) selecionada(s).

#### **A barra de fórmula**

A próxima barra é a barra de fórmula. Ela contém a **Caixa de Nome, Editar Fórmula** e **Janela de Conteúdo da Célula** (Figura 5.15).

As caixas de **Cancelar** e **Inserir** (Figura 5.16) são ativadas quando se digita algo na **Janela de Conteúdo da Célula**.

A caixa de **Funções** surge quando se digita = na **Janela de conteúdo da Célula** ou quando se clica em **Editar Fórmula** (botão com igual), neste caso além da caixa de **Funções**, também surge uma área complementar onde é apresentado o **Resultado da Fórmula** e dois botões, para **OK** ou **Cancelar** (Figura 5.16).

Ao clicar-se na caixa de **Funções**, onde aparece um nome de função, surge uma área complementar para especificação dos argumentos da mesma (Figura 5.17). O botão que aparece ao final da área de especificação dos argumentos permite minimizar a área complementar e depois novamente restaurá-la ao seu tamanho original (Figura 5.18).

Clicando-se na seta escura, junto à caixa de Funções, surge uma lista de funções (ver Figura 5.19), sendo a última Mais Funções... que aciona a caixa de diálogo Colar Função. Desta forma outras funções podem ser acionadas (ver item 8.6.1).

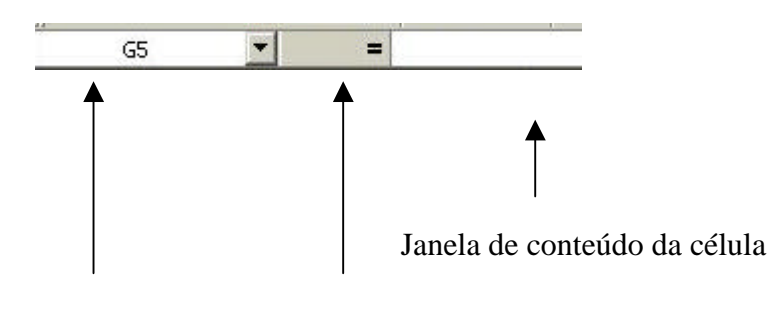

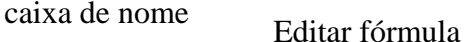

Fig. 5.15 - A barra de fórmula

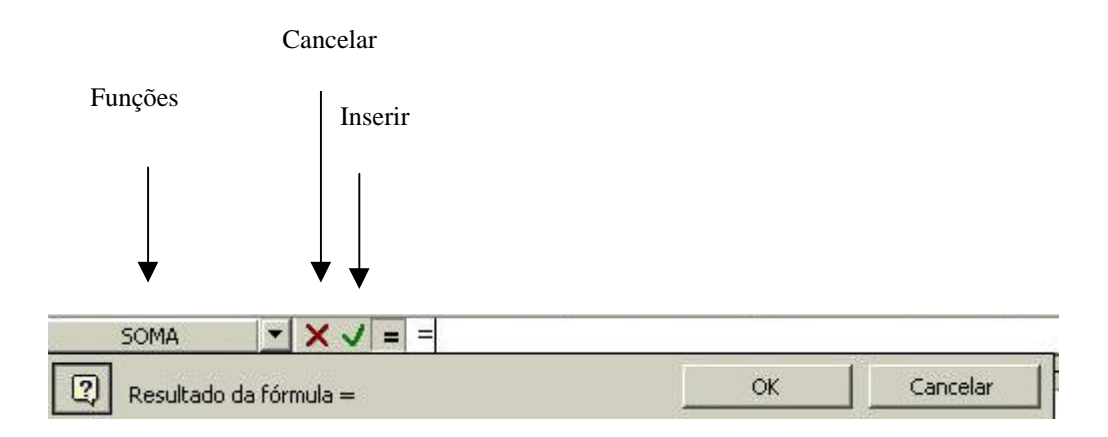

Fig. 5.16 - A barra de fórmula

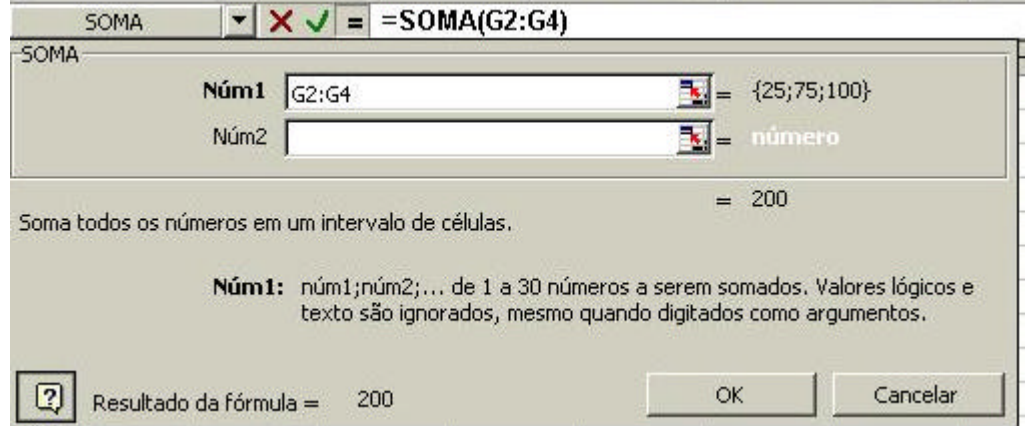

Fig. 5.17 - A barra de fórmula

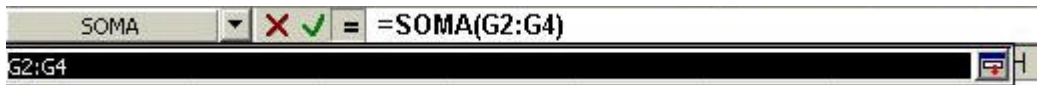

Fig. 5.18 - A barra de fórmula

| SOMA             |        |  |  |  |  |  |  |
|------------------|--------|--|--|--|--|--|--|
| SOMA             |        |  |  |  |  |  |  |
| MÉDIA            | nula = |  |  |  |  |  |  |
| SE.              |        |  |  |  |  |  |  |
| <b>HYPERLINK</b> |        |  |  |  |  |  |  |
| CONT.NUM         |        |  |  |  |  |  |  |
| MAXIMO           |        |  |  |  |  |  |  |
| SEN              |        |  |  |  |  |  |  |
| SOMASE           |        |  |  |  |  |  |  |
| PGTO             |        |  |  |  |  |  |  |
| DESVPAD          |        |  |  |  |  |  |  |
| Mais funções     |        |  |  |  |  |  |  |

Fig. 5.19 - A barra de fórmula

Caixa de nome **contém o endereço da célula atual.** Também permite definir um nome para a célula ou intervalo selecionado ou mover-se e selecionar um nome definido anteriormente ou ainda digitar no interior da caixa uma referência de célula ou de intervalo para onde deseja mover-se. Sempre que se inicia uma nova planilha, a célula atual é A1. À medida que o cursor se move pela planilha, o endereço da célula atual se modifica.

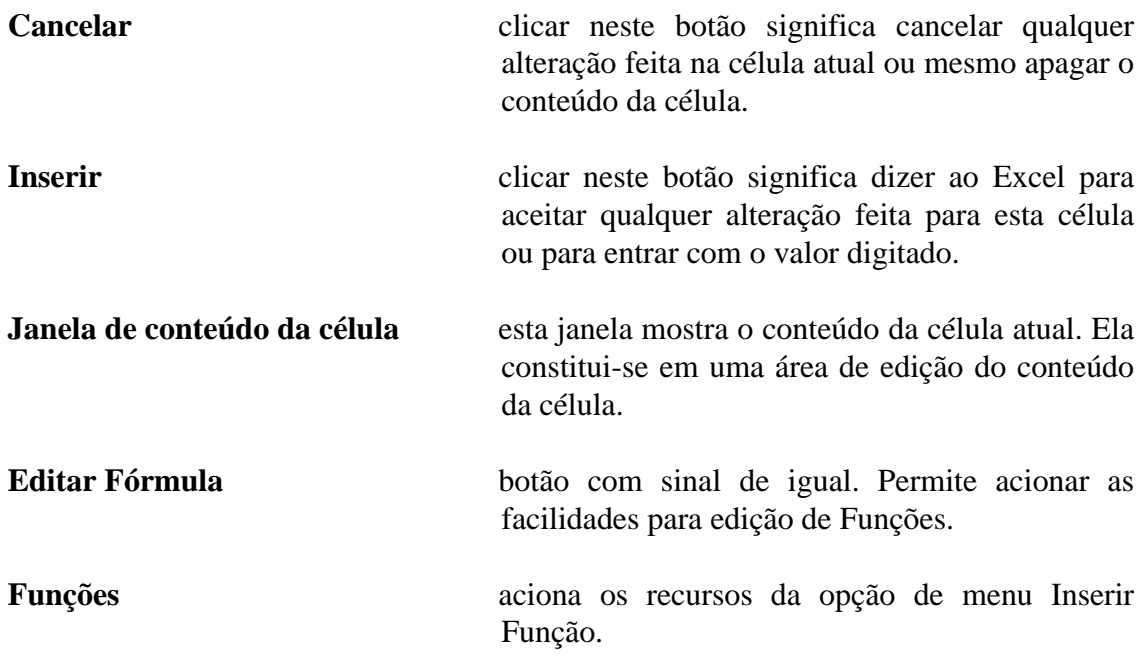

## **A área de edição**

A área de edição corresponde ao espaço em branco, destinado à digitação e edição da planilha e gráficos. Nesta área estão visíveis o cursor e a barra de inserção, que indicam onde será inserida a próxima entrada. Nesta mesma área de edição está visível o ponteiro do *mouse*, que indica onde a próxima entrada será efetuada se o seu botão for pressionado.

### **A barra de rolagem**

Na lateral direita da tela está a barra de **rolagem**, que indica a posição atual no documento. O deslocamento entre o texto ou entre as páginas de texto é possível, posicionando o *mouse* sobre a caixa de rolagem e arrastando-a acima e abaixo da barra ou então pressionando a seta de rolagem.

#### **A barra de** *Guias*

Corresponde às *guias* (**Plan1, Plan2,** ...) localizadas na parte inferior da janela de uma Pasta de Trabalho e seus respectivos botões de rolagem.

Fig. 5.19 - A barra de guias

## **A barra de** *status*

Na parte inferior da tela está disposta a barra de *status*. Nela são exibidas informações tais como:

> • Quando um comando é selecionado, o lado esquerdo desta barra mostra uma breve descrição deste comando.

- O lado esquerdo da barra de *status* também indica as atividades em andamento, tais como copiar o conteúdo de uma célula.
- O lado direito mostra se as teclas **Caps Lock** ou **Num Lock** foram acionadas.

## **6 MENUS DO EXCEL**

**Arquivo**

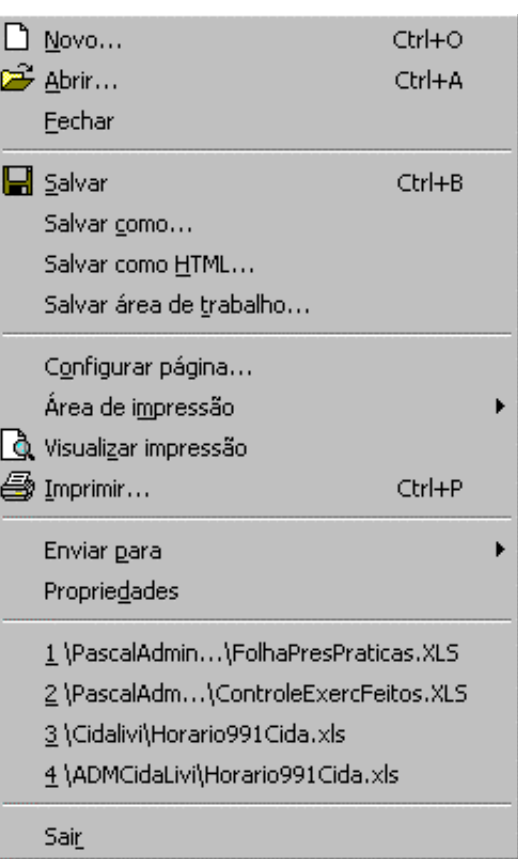

## **Editar**

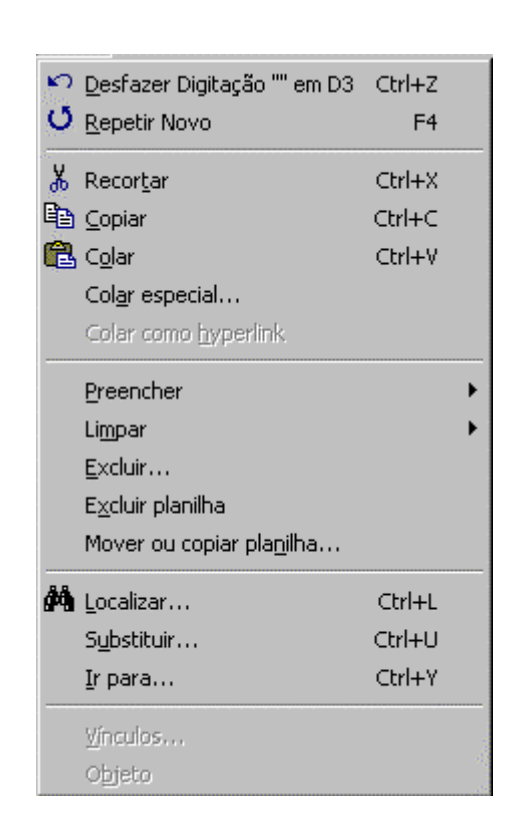

## **Exibir**

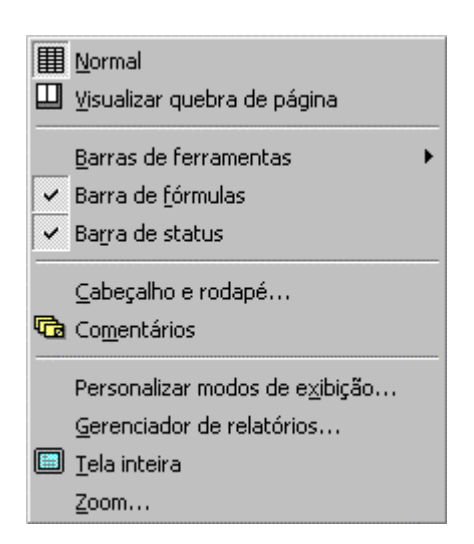

#### **Inserir**

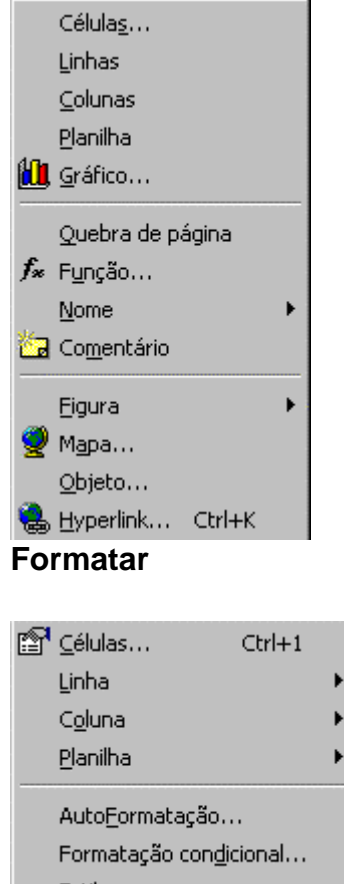

Estilo...

#### **Ferramentas**

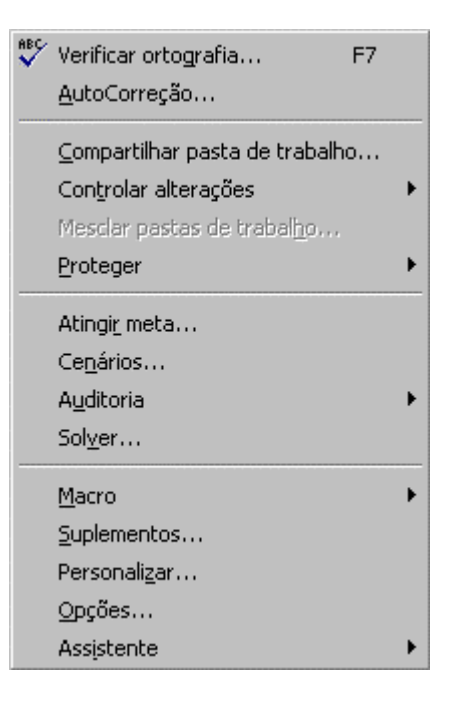

## **Dados**

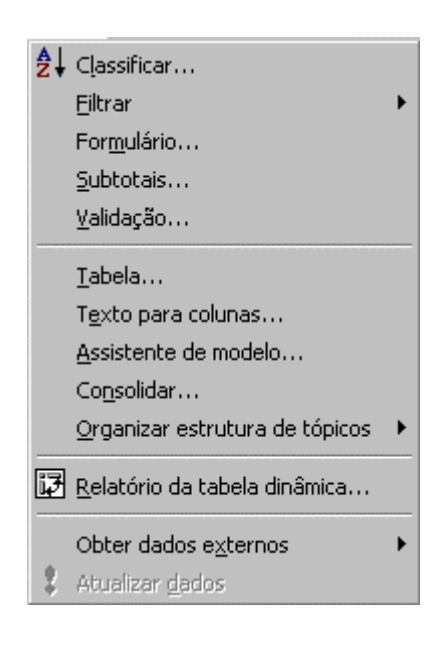

#### **Janela Ajuda** Nova janela 2 Ajuda do Microsoft Excel F1 Organizar...  $\bullet$  Conteúdo e índice Ocultar  $\mathbb{R}^2$  O que é isto? Shift+F1 Reexibir... Microsoft na Web Ajuda do Lotus 1-2-3... Dividir Congelar painéis Sobre o Microsoft Excel  $\checkmark$  1 Pasta2 2 Pasta1

## **7 COMANDOS DE MANIPULAÇÃO DE PASTAS DE TRABALHO (Arquivos)**

No Excel, o **arquivo** em que você trabalha e armazena seus dados chama-se **Pasta de Trabalho**. Cada Pasta de Trabalho pode conter diferentes tipos de documentos: Planilhas, Folha de Gráfico (correspondente a gráficos não incorporados - ver seção 11 deste material), Folha de Macro, etc.

Toda vez que você abrir, fechar ou salvar um arquivo, você estará abrindo, fechando ou salvando o arquivo da Pasta de Trabalho.

A Pasta de Trabalho abre com a indicação de algumas planilhas. Os nomes das planilhas (**Plan1, Plan2**, ...) aparecem em *guias*, na parte inferior da janela da Pasta de Trabalho (ver Fig. 4.1 - Janela de Edição do Excel). A *guia* da planilha ativa fica destacada das demais.

Para organizar uma Pasta de Trabalho, o Excel permite que você insira, exclua, renomeie, mova ou copie planilhas para dentro de uma Pasta de Trabalho ou para outra Pasta (ver seção 7.4 deste meterial).

## **7.1 Salvando uma Pasta de Trabalho**

- 1º) aponte o menu **Arquivo** na barra de menus;
- 2º) selecione o comando **Salvar**;

Atalho: Ctrl+B ou clique o botão

Se for a **primeira vez** que você estiver salvando o documento, irá aparecer a seguinte caixa de diálogo:

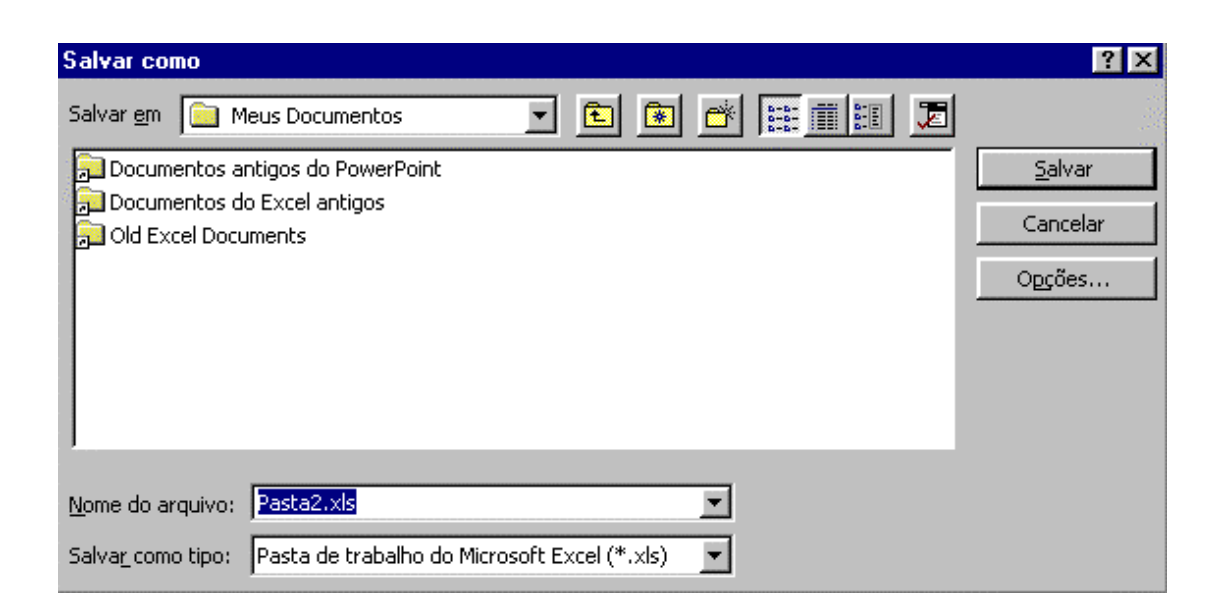

Neste caso, você deve informar **onde** você quer salvar o documento e o **nome** deste documento.

- 3º) na caixa **Salvar em**, selecione a unidade em que está o seu disquete;
- 4º) na caixa logo abaixo selecione a pasta onde você quer salvar o documento, se for o caso;
- 5º) na caixa **Nome do arquivo**, digite o nome do documento a ser salvo;
- 6º) verifique se na caixa Salvar como tipo aparece "Pasta de trabalho do Microsoft Excel (\*.xls)". Se necessário clique na seta preta à direita desta caixa e acerte o tipo do arquivo
- 7º) pressione o botão **OK**.
- **Obs.:** utilize a opção **Salvar como** do menu **Arquivo** sempre que você quiser salvar o documento em outro lugar ou com outro nome.

## **7.2 Abrindo uma Pasta de Trabalho**

- 1º) aponte o menu **Arquivo** na barra de menus;
- 2º) selecione o comando **Abrir**.

Neste momento, o Excel abre a seguinte caixa de diálogo, para que você informe **onde** está gravado o documento e qual é o seu nome:

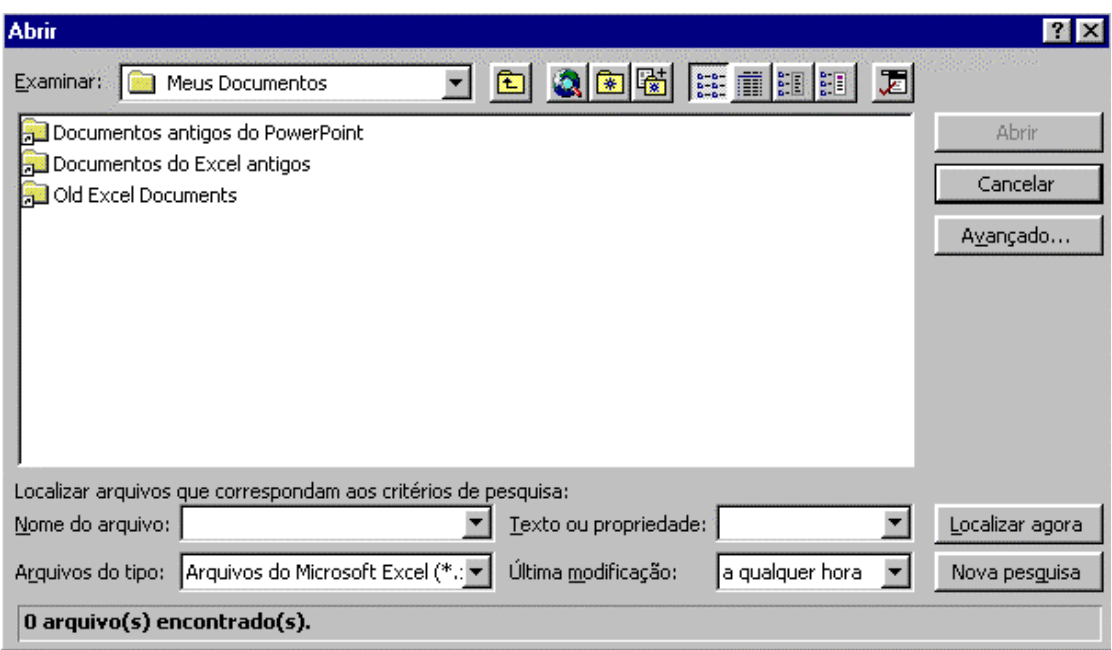

- 3º) na caixa **Examinar**, selecione a unidade em que está o seu disquete;
- 4º) na caixa logo abaixo de Examinar, selecione o arquivo que deseja abrir. Se ele estiver dentro de uma ou mais pastas, primeiro abra-as;
- 5º) pressione o botão **OK**.

**Atalho 1**: tecle **Ctrl+A** ou clique o botão

**Atalho 2**: você pode abrir um documento em um único passo. Basta que você dê um duplo clique sobre o nome do documento que você deseja trabalhar, dentro do **Windows Explorer**.

## **7.3 Fechando uma Pasta de Trabalho**

Você pode querer fechar o documento atual e liberar a tela para começar a trabalhar em um outro documento. Para fazer isto:

- 1º) aponte o menu **Arquivo** na barra de menus;
- 2º) selecione o comando **Fechar**.
- **Obs.:** se o documento ainda não foi salvo após a última atualização, o Excel solicitará que você o salve antes do fechamento.

## **7.4 Trabalhando com Planilhas em uma Pasta de Trabalho**

### **Movendo-se entre planilhas**

Com o auxílio das setas de rolagem para a exibição das *guias*, aponte e clique sobre a *guia* desejada para tornar a planilha ativa.

## **Inserindo planilhas**

Uma nova pasta de trabalho abre algumas planilhas. E você pode inserir ou excluir planilhas facilmente. O número máximo de planilhas é limitado apenas pela memória disponível.

Para inserir uma nova planilha:

- 1º) selecione uma planilha qualquer clicando sobre a *guia* da planilha;
- 2º) no menu **Inserir**, escolha o comando **Planilha**.

#### **Atalho**: **Shift** + **F11**.

Neste momento, uma nova planilha será inserida (**Plan4, Plan5,** ...) e se tornará a planilha ativa.

#### **Excluindo planilhas**

Para excluir uma planilha:

- 1º) selecione a planilha clicando sobre a *guia* da planilha;
- 2º) no menu **Editar**, escolha o comando **Excluir Planilha**.

#### **Renomeando planilhas**

Você pode modificar o nome de qualquer planilha para um nome de até 31 caracteres, incluindo espaços. Depois que você renomear a planilha, a *guia* correspondente conterá o novo nome.

Para renomear uma planilha:

- 1º) clique duas vezes sobre a *guia* da planilha que deseja renomear;
- 2º) digite um novo nome;
- 3º) pressione a tecla *Enter*.

Você também pode escolher o comando **Planilha** no menu **Formatar** e, em seguida, escolher o comando **Renomear**.

#### **Movendo planilhas dentro de uma pasta**

Você pode alterar a posição de uma planilha na lista de *guias*. Para conseguir isto:

> 1º) selecione as *guias* de planilha que você deseja mover e as arraste através das diversas *guias*. Um triângulo preto indica onde a planilha será inserida;

2º) libere o botão do *mouse* e a planilha será posicionada na nova posição.

#### **Movendo/Copiando planilhas para outras pastas**

Você pode mover planilhas para outra Pasta de Trabalho ou colocá-las em novas pastas. Para conseguir isto:

- 1º) selecione as *guias* de planilha a serem movimentadas;
- 2º) no menu **Editar**, escolha o comando **Mover** ou **Copiar Planilha**;
- 3º) selecione a Pasta de Trabalho de destino e o local em que deseja posicionar as planilhas;
- 4º) se você quiser copiar, selecione a caixa de verificação **Criar Cópia**;
- 5º) clique **OK**.

As planilhas serão deslocadas ou copiadas para a Pasta selecionada.

## **8 COMANDOS DE MANIPULAÇÃO DE UMA PLANILHA**

## **8.1 Selecionando células**

Diversas operações realizadas sobre as células de uma planilha tais como: entrada de dados, modificação de um dado, cópia de um dado de uma posição para outra, movimentação de dados, alteração de formatos, etc., exigem que as células correspondentes aos dados a serem manipulados sejam previamente selecionadas.

Uma seleção consiste em destacar, na tela, as células que serão afetadas pela próxima operação a ser realizada. O Excel permite que você selecione: uma única célula, uma faixa de células, uma linha ou coluna inteira, toda a planilha, um objeto (gráfico) ou caracteres na barra de fórmula.

### **8.1.1 Selecionando uma célula**

Para selecionar uma única célula, aponte e clique a célula que você deseja selecionar.

## **8.1.2 Selecionando uma faixa de células**

- 1º) aponte para a primeira célula que você deseja selecionar;
- 2º) pressione o botão do *mouse* e arraste-o na direção/sentido das demais células que você deseja selecionar;
- 3º) libere o botão do *mouse*.

#### **8.1.3 Selecionando faixas de células não adjacentes**

1º) clique a primeira célula ou arraste o *mouse* de modo a selecionar a primeira faixa de células;

2º) pressione a tecla Ctrl enquanto a célula ou faixa adicional é selecionada, através dos métodos anteriormente descritos (ver subseções 8.1.1 e 8.1.2).

### **8.1.4 Selecionando linhas, colunas ou toda a planilha**

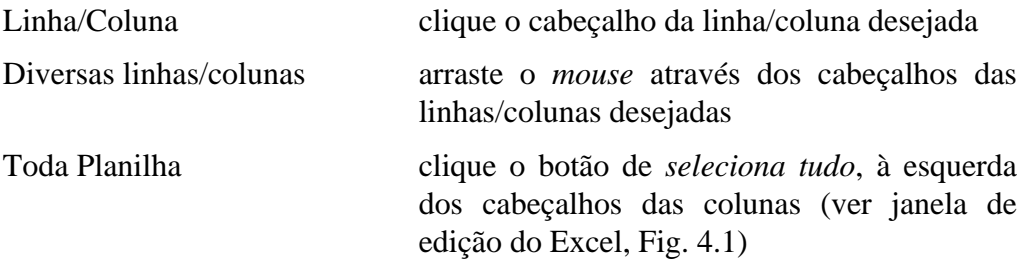

## **8.2 Entrando dados em uma célula**

- 1º) clique a célula para a qual você deseja entrar com o dado;
- 2º) digite o dado;

O dado que você digita aparece na barra de fórmula e na célula atual.

3<sup>°</sup>) teclar Enter ou pressionar o botão **v** na barra de fórmula.

### **8.2.1 Observações sobre a entrada de valores numéricos**

- o Excel ignora o sinal MAIS  $(+)$  digitado antes de uma constante numérica;
- para entrar com um número negativo, digite o sinal MENOS (-) antes do número ou digite-o entre parênteses;
- quando você cria uma planilha, todas as células utilizam o formato numérico **Geral**. No formato **Geral**, os números são apresentados ou como valores inteiros (789) ou como valores decimais (7,89) ou em notação científica (7,89E+08). Você pode utilizar diferentes formatos de apresentação dos números como é apresentado na seção 10 deste material;
- o Excel mostra o número na tela de acordo com o formato da célula que o contém. Isto significa que o número que você vê na célula pode ser diferente do valor armazenado. Por exemplo, se uma célula está formatada para exibir duas casas decimais e você digita 26,006 , o Excel mostrará na tela 26,01. Entretanto, para a realização de cálculos, o valor armazenado é o utilizado;
- o Excel armazena números com até 15 digitos de precisão (*full precision*);
- se um valor numérico é muito grande e excede o tamanho de uma célula formatada como **Geral**, o Excel o armazena da forma como você entrou

o número, mas o apresenta na tela em notação científica. Por exemplo, 250 000 000 000 poderia ser mostrado como 2,5E+11. Se o número em notação exponencial ainda é muito grande ou se a célula tem outro formato, diferentemente de **Geral**, e o valor não se ajusta na célula devido ao seu tamanho, o Excel mostra uma seqüência de caracteres # (####) na célula. Ainda, se a célula tem um formato numérico, diferentemente de **Geral**, e você amplia o tamanho da coluna de modo suficiente para acomodar a largura do número, o Excel mostra o número no formato da célula.

## **8.2.2 Observações sobre a entrada de datas e horas**

• para o Excel, datas e horas são considerados valores numéricos. Você dispõe de diversos formatos para digitá-los, conforme mostra a Tabela 1.

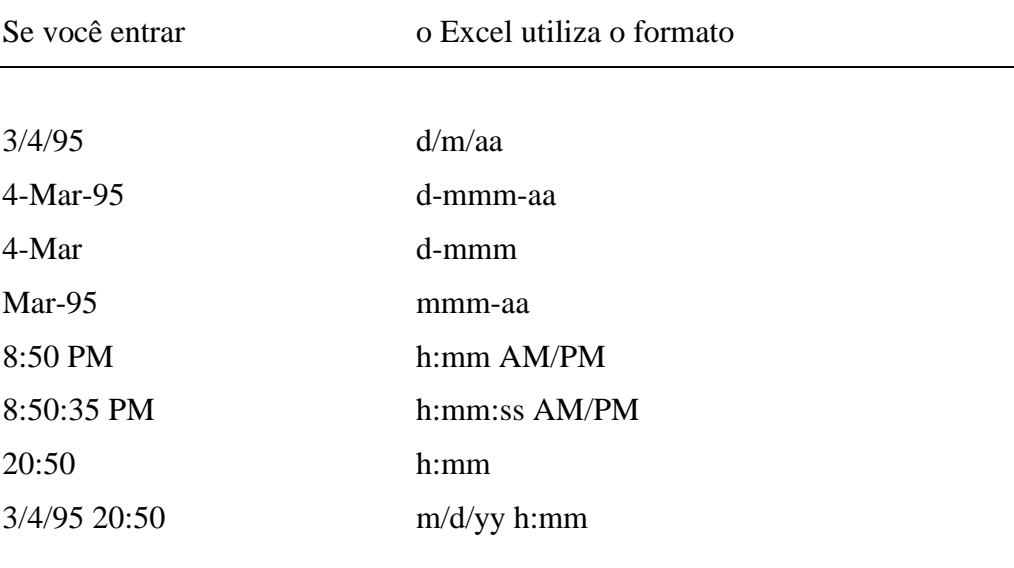

Tabela 1: formatos de data e hora do Excel

- você pode digitar data e hora na mesma célula. Quando o fizer, separe a data e a hora com um espaço. Por exemplo, você pode digitar 2/10/93 14:35 ou 2:35 pm 10-feb-93. Você também pode utilizar **a** ou **p** ao invés de **Am** ou **Pm**;
- a menos que você digite Am ou Pm, o Excel automaticamente mostra a hora variando de 0 a 23;
- você pode inserir datas e horas utilizando combinações de teclas, conforme mostra a Tabela 2:

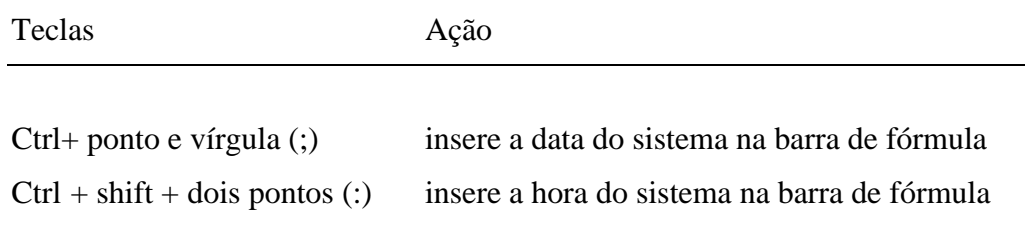

Tabela 2: combinações de teclas para obtenção de data/hora

## **8.2.3 Observações sobre a entrada de textos**

- para o Excel, um texto é qualquer seqüência de caracteres que não é interpretado como um número, fórmula, data, hora, valor lógico (*Verdadeiro* ou *Falso*) ou valor que define um erro (#VALUE);
- uma célula pode receber até 255 caracteres, interpretados como um texto;
- você pode entrar com um número como se fosse um texto. Basta digitálo precedido de uma aspa simples (');
- se o texto digitado é maior que o tamanho da célula, o Excel armazena o texto como você entrou e o sobrepõe em células adjacentes à direita, até encontrar uma célula que esteja ocupada. Quando a célula adjacente está ocupada, então o Excel apresenta apenas parte do texto digitado. Neste caso, você tem duas opções: 1) se achar conveniente, você pode mostrar o texto em múltiplas linhas na célula. Isto é chamado *retorno automático*. Para conseguir isto, utilize o menu **Formatar Células...** e selecione em **Alinhamento** a opção **Retorno Automático de Texto** (ver seção 10.6.1); 2) você pode ampliar o tamanho da coluna através do menu **Formatar Coluna** (ver seção 10.6.3);
- para saber se um valor foi armazenado como texto ou número, observe o seu alinhamento horizontal na célula. Os valores numéricos sempre são alinhados pela **direita** e um texto sempre é alinhado pela **esquerda**.

## **8.3 Cancelando uma entrada**

- Para cancelar a entrada de um dado antes do Enter, tecle ESC ou simplesmente pressione o botão  $\vert \times \vert$  na barra de fórmula;
- para cancelar um dado após o Enter, selecione a célula correspondente e tecle Delete;
- para desfazer uma entrada, imediatamente após você a ter realizado, selecione a opção Desfazer do menu Editar.

## **8.4 Editando valores de uma célula na barra de fórmula**

Você pode modificar um valor ou uma fórmula em sua planilha editando-o na barra de fórmula. Neste caso, a barra de fórmula funciona como uma área de edição, onde é possível inserir, modificar, remover ou até mesmo copiar e movimentar seqüências de caracteres de um texto, fórmula ou valor numérico. No modo de edição, você pode movimentar o ponto de inserção e selecionar caracteres na barra de fórmula com o auxílio do *mouse*, como se estivesse utilizando o editor de texto Word. A Tabela 3 mostra os controles básicos que permitem movimentar o ponto de inserção e selecionar seqüências de caracteres na barra de fórmula.

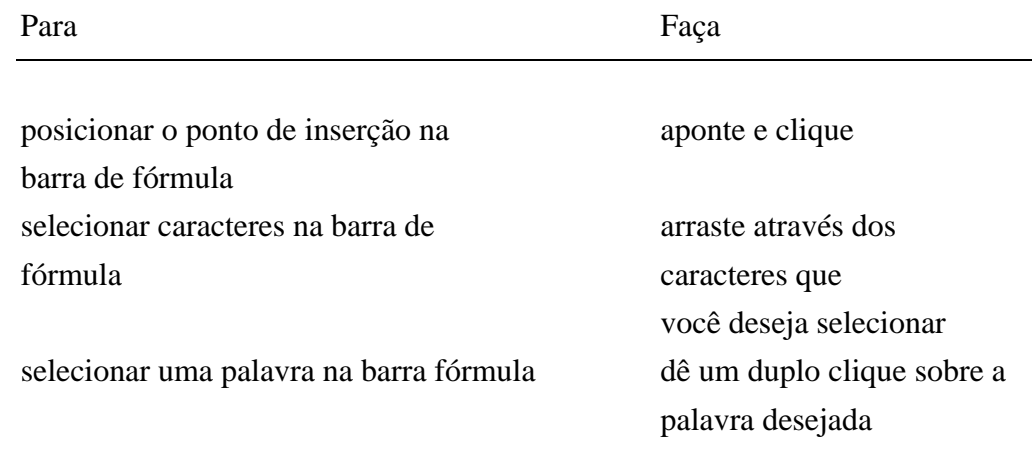

Tabela 3: controles para movimentação do ponto de inserção na barra de fórmula

Para realizar uma operação de edição, o Excel oferece quatro comandos básicos, constantes no menu Editar:

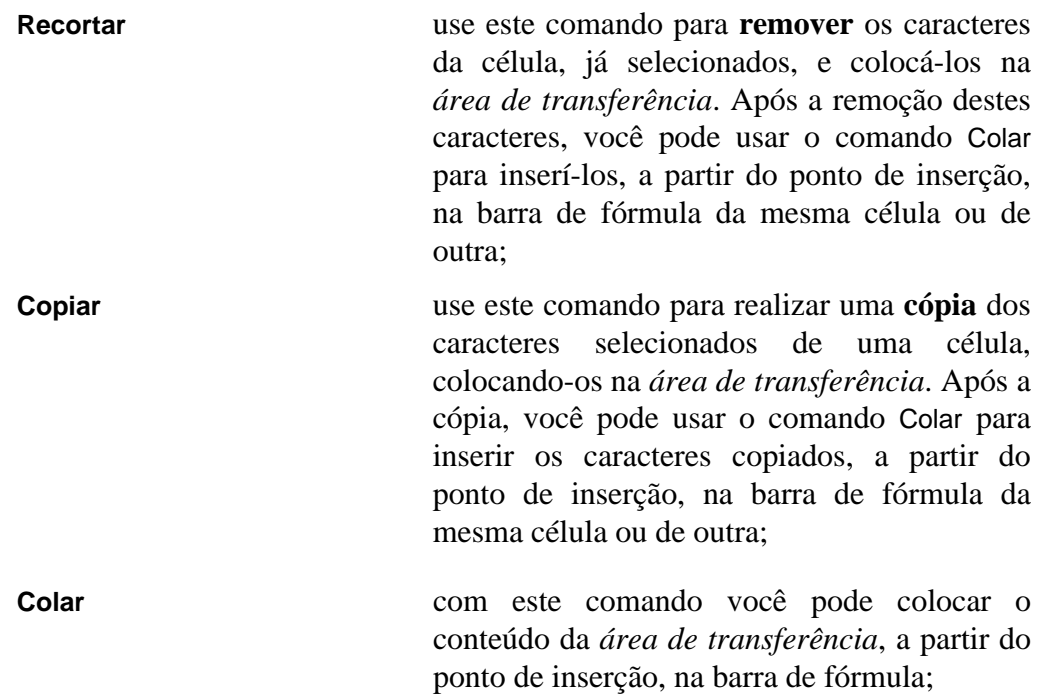

**Limpar** use este comando para **apagar** os caracteres selecionados na barra de fórmula.

## **8.4.1 Para editar o valor de uma célula**

1º) selecione a célula desejada;

Neste momento, o valor ou fórmula desta célula aparece na barra de fórmula.

- 2º) na barra de fórmula, com o auxílio do *mouse*, posicione o *ponto de inserção* e clique ou, simplesmente, selecione os caracteres desejados;
- 3º) edite os novos caracteres com o auxílio das operações de edição;
- 4°) pressione o botão  $\overline{\smash{\bigvee}}$  ou tecle Enter.

## **8.4.2 Para copiar ou movimentar caracteres de uma célula**

1º) selecione a célula desejada;

Neste momento, o valor ou fórmula desta célula aparece na barra de fórmula.

- 2º) na barra de fórmula, selecione os caracteres que você deseja copiar ou movimentar;
- 3º) para copiar, escolha o comando **Copiar** do menu **Editar**; para mover, escolha o comando **Recortar** do menu **Editar**;
- 4º) mover o ponto de inserção na barra de fórmula para a posição desejada;
- 5º) no menu **Editar**, escolha o comando **Colar**.

**Observação:** se você quiser copiar ou mover caracteres de uma célula para

outra, antes de realizar o 4<sup>o</sup>) passo clique o botão  $\Box$  ou pressione Enter. Feito isso, selecione a célula para onde você deseja copiar ou mover o conteúdo da *área de transferência*.

## **8.5 Trabalhando com fórmulas**

As fórmulas são utilizadas para permitirem a obtenção de valores calculados na planilha. Elas constituem-se no mecanismo básico de *análise* dos seus dados. Através de uma fórmula, podemos realizar operações tais como adição, multiplicação e comparação entre os valores da planilha.

Você pode pensar em uma fórmula como um lado de uma equação, cujo resultado é mostrado na célula onde ela é definida. A Figura 8.1 mostra diversos tipos de dados que você pode incluir em uma fórmula: operadores aritméticos ou lógicos, constantes numéricas e não numéricas, referências à células da planilha, funções, etc.

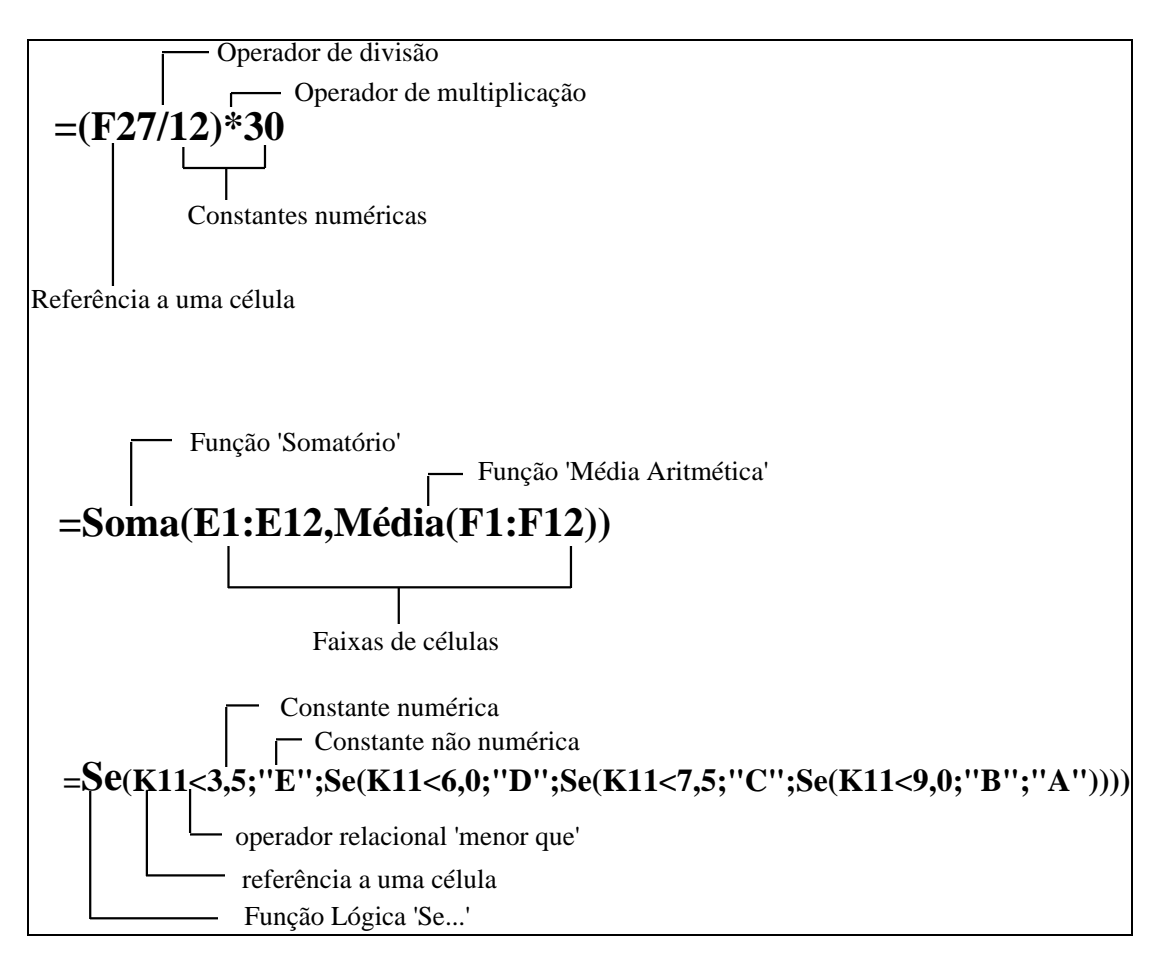

Fig. 8.1: Tipos de dados em uma **fórmula**

## **8.5.1 Tipos de operadores**

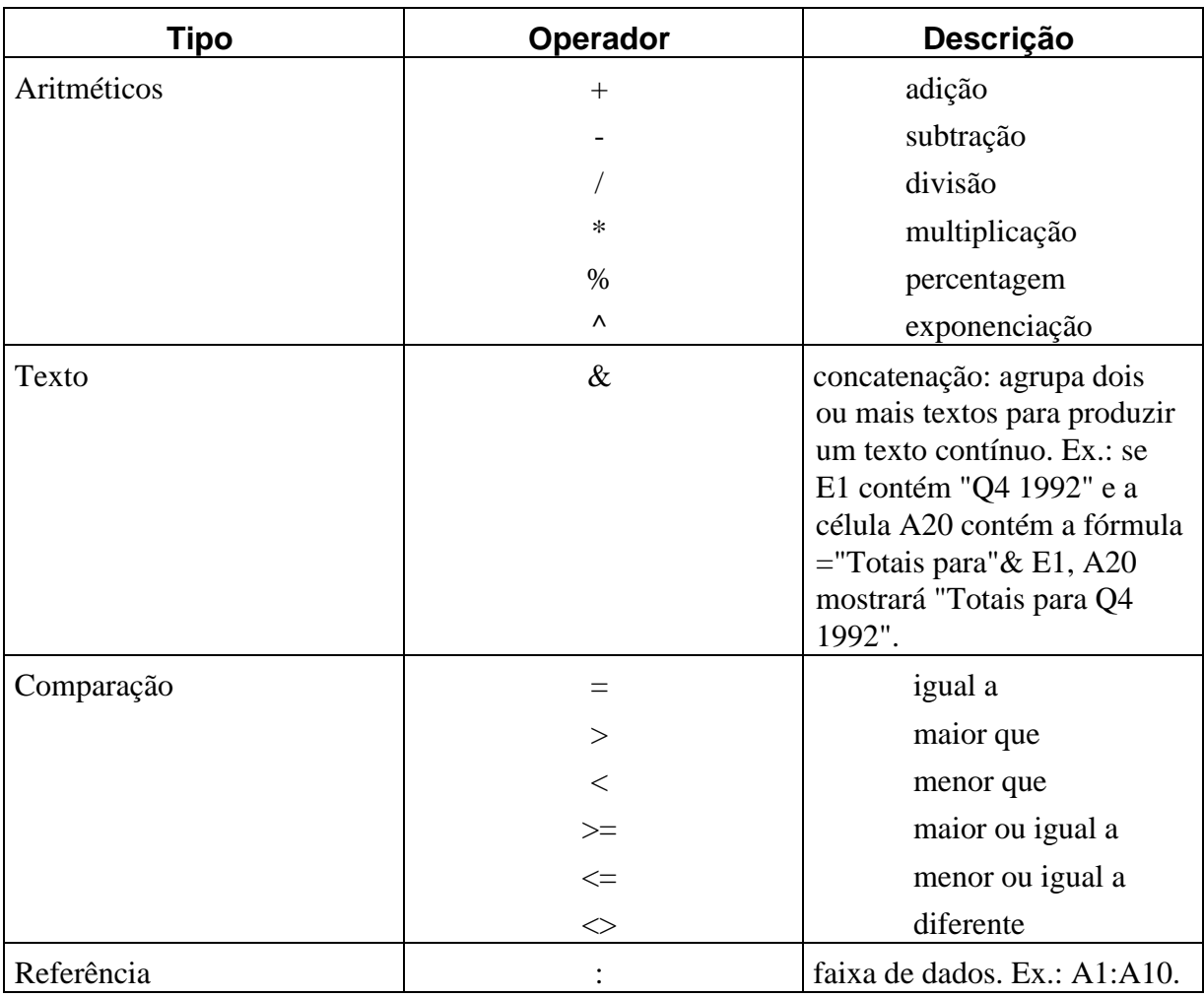

Tabela 4 : Tipos de operadores no Excel

## **8.5.2 Utilizando referências**

Uma referência identifica uma célula ou um grupo de células em uma planilha. Por exemplo, a referência B5 identifica a célula situada na coluna B, linha 5, assim como a referência A1:B2 identifica uma faixa, a qual inclui as células A1, A2, B1 e B2. A referência da célula ativa é mostrada na Caixa de Nome, na porção mais à esquerda da barra de fórmula .

A utilização de referências é muito importante na especificação de fórmulas. Você pode definir uma fórmula referenciando valores provenientes de diferentes partes da planilha, assim como o valor de uma célula pode ser referenciado em diversas fórmulas.

Existem dois tipos básicos de Referência: **Relativa** e **Absoluta**.

#### **Referência Relativa**

Uma referência relativa é como dar uma indicação a uma pessoa de como ela chega a um determinado endereço, a partir de onde ela está - "siga em frente duas quadras, dobre à direita, depois à esquerda, etc.". Para o Excel, uma referência relativa indica como encontrar outra célula, a partir da célula que contém a fórmula.

As referências C4 e F7 são interpretadas como relativas.

#### **Referência Absoluta**

Uma referência absoluta é como dar um endereço a uma pessoa - "Rua 24 de Outrubro 5100, conjunto 102". Neste caso, a referência independe da posição inicial, isto é, independente de onde a pessoa esteja, o endereço que ela recebe é o mesmo. Para o Excel, uma referência absoluta indica como encontrar uma célula, baseado na localização exata desta célula na planilha.

Referências absolutas são reconhecidas pela presença do caracter dólar (\$) imediatamente antes das referências da coluna e linha de uma célula. Por exemplo, \$D\$9 e \$F\$16 são interpretadas como referências absolutas.

#### **Exemplo de uso de referências relativas e absolutas**

Na Figura 8.2(A), as células da terceira linha contém fórmulas que calculam a soma dos valores das duas células imediatamente acima delas. A fórmula da célula A3 usa somente referências relativas; as da célula B3, absolutas.

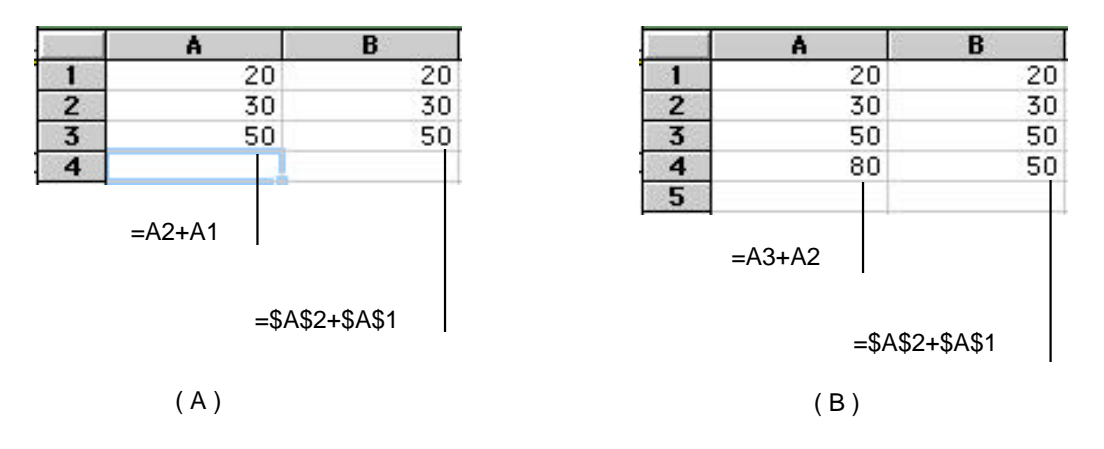

Fig. 8.2: (A) - Fórmulas antes da cópia; (B) - Fórmulas depois da cópia

Quando você copia as fórmulas da linha 3 para a linha 4, os resultados são diferentes, porém corretos de acordo com as suas especificações. Considerando que a fórmula copiada de A3 para A4 contém referências relativas, o Excel faz o ajuste destas referências a partir da célula que contém a fórmula original, ou seja, se a célula original A3 recebe o resultado da soma de valores contidos em células que estão, respectivamente, uma linha acima (A2) e duas linhas acima (A1) de A3, na mesma coluna, na cópia para A4, os valores somados correspondem aos valores de A3 e A2, posicionados, respectivamente, uma linha acima (A3) e duas linhas acima (A2) de A4, na mesma coluna, da mesma forma que a original, conforme mostra a Figura 8.2(B).

Por outro lado, a fórmula =\$B\$2+\$B\$1 sempre produzirá o mesmo resultado, independente do lugar para onde a fórmula é copiada na planilha.

## **8.5.3 Entrando uma fórmula na planilha**

- 1º) selecione a célula onde você deseja entrar a fórmula;
- 2º) digite o sinal de igual (=) para ativar a barra de fórmula ou chame uma função (ver seção 8.7);

**Obs**.: se você inicia uma fórmula chamando uma função, o Excel automaticamente coloca o sinal =;

- 3º) digite a fórmula ou combine digitação da fórmula e chamada à funções;
- $4^{\circ}$  clique o botão  $\Box$  ou pressione Enter.

**Dica:** ao invés de **digitar** as referências às células na especificação de sua fórmula, você pode inserir estas referências simplesmente **clicando** a célula ou selecionando a faixa de células na planilha com o auxílio do *mouse*.

## **8.5.4 Mostrando fórmulas na planilha**

Normalmente, a fórmula de uma célula ativa é mostrada somente na barra de fórmula.Entretanto, você pode mostrar fórmulas nas células propriamente ditas de uma planilha. Para conseguir isto:

- 1º) pressione o botão *Selecionar Tudo*;
- 2º) selecione o comando **Opções** do menu **Ferramentas**;
- 3º) na **Exibir**, **opções da janela**, marque **FÓRMULAS**;
- 4º) pressione o botão **OK**.

Quando este comando é executado, os valores nas células são substituídos pelas respectivas fórmulas. A largura das colunas é duplicada e o conteúdo das células é alinhado pela esquerda.

#### **8.5.5 Copiando fórmulas para células adjacentes**

Selecione a célula ou células que você deseja copiar. Para copiar a célula ou células para as células adjacentes, aponte a *alça de preenchimento*, pressione o botão do *mouse* e o arraste de forma a cercar a área para a qual você deseja efetuar a cópia.

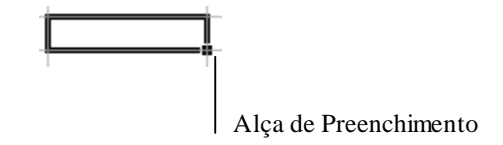

## **8.6 Utilizando as funções do Excel**

Uma função é uma fórmula pré-definida que usa um ou mais valores como entrada, executa uma operação e retorna um ou mais valores. Estas funções podem ser utilizadas sozinhas ou combinadas em uma fórmula. A utilização de funções simplifica e diminui a digitação de uma fórmula. Por exemplo, ao invés de digitar a fórmula =A1+A2+A3+A4, você pode usar a função somatório (Soma) para construir a fórmula =Soma(A1:A4). Neste caso, os valores de entrada compreendem uma faixa de células. O resultado constitui-se em um valor, que é o resultado do somatório.

### **8.6.1 Como usar uma função**

Todas as funções têm uma sintaxe básica. Se você não seguir esta sintaxe, o Excel mostrará uma mensagem indicando que existe um erro na fórmula. A Figura 8.3 mostra um exemplo da sintaxe de uma função. Os valores de entrada são denominados *argumentos* da função, assim como os valores de saída são denominados de *resultados*. Os parênteses indicam onde começam e terminam os argumentos. NÃO DEIXE ESPAÇOS EM BRANCO ANTES E DEPOIS DOS PARÊNTESES.

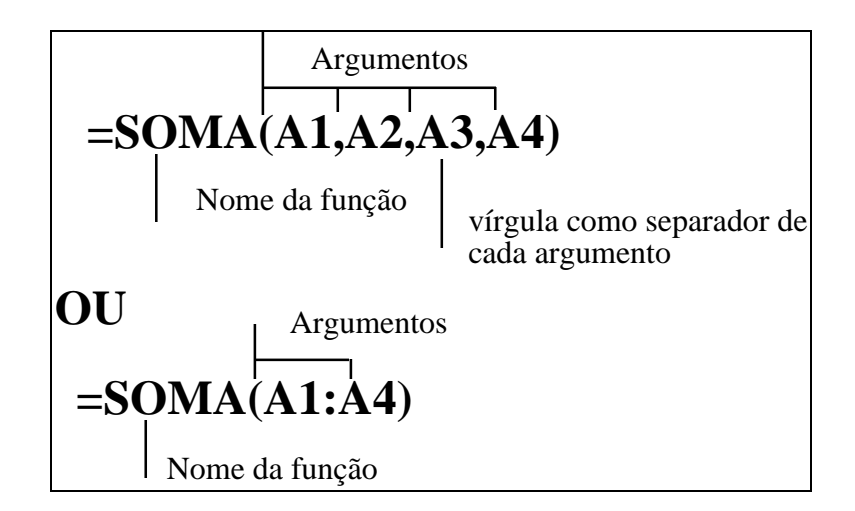

Fig. 8.3: Partes componentes de uma função

Os argumentos são especificados dentro dos parênteses. Argumentos podem ser números, texto, valores lógicos ou referências. Os argumentos também podem ser uma outra fórmula. Neste caso, tem-se um aninhamento de funções.

Para obter uma função pré-definida:

1º) selecione a célula desejada;

Se você quiser inserir a função em qualquer posição da fórmula na célula, posicione o ponto de inserção onde você deseja inserir a função, na barra de fórmula.

2º) no menu **Inserir**, selecione o comando **Função...**;

Neste momento, o Excel mostra na janela os tipos de categorias de funções e as funções disponíneis para cada categoria.

- 3º) selecione o tipo de categoria de função desejada. A categoria **Todas** inclui todas as funções;
- 4º) selecione a função desejada;

Neste momento, o Excel mostra a função, abaixo da lista de funções, para que você observe que tipo de argumentos são necessários para a função escolhida.

- 5º) pressione o botão **FINALIZAR**;
- 6º) digite os argumentos da função ou, com o auxílio do *mouse*, selecione e clique a célula ou faixa desejada;
- 7°) quando você terminar, pressione o botão  $\overline{\mathbf{V}}$  ou tecle Enter.